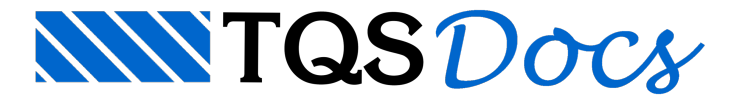

# Elementos Inclinados

A seguir serão apresentados os comandos existentes na barra de ferramentas paralançamento de "Elementos inclinados"

# Inserir viga inclinada

Inserir uma viga inclinada começando nesta planta

- 1. No modelador Estrutural, Selecione a aba "Inclinados" e clique no botão "Inseri viga Inclinada"
- 2. Confirme o pavimento inferior de apoio final daviga e clique no botão "OK"

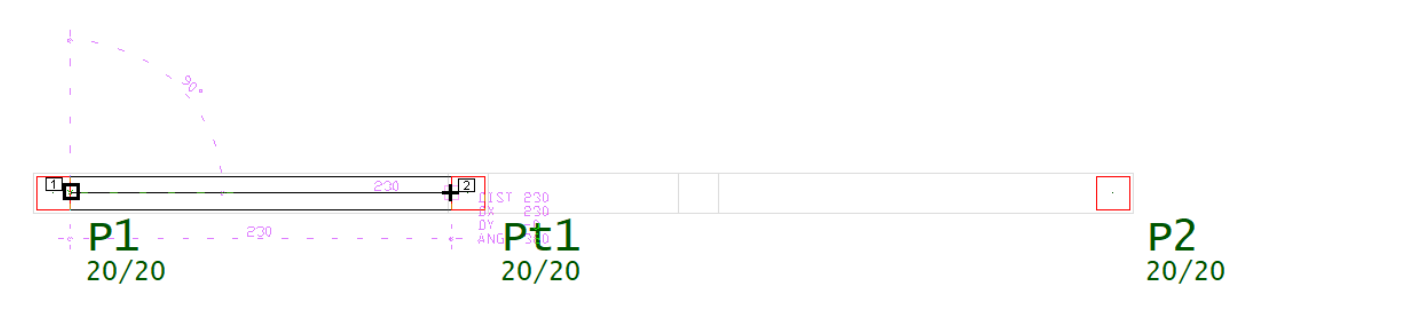

3. Clique naface do pilar que será ponto inicial daviga

4. Clique com o botão direito do mouse ou tecle <Enter>

4. Clique na face do outro pilar que será o ponto final da viga inclinada

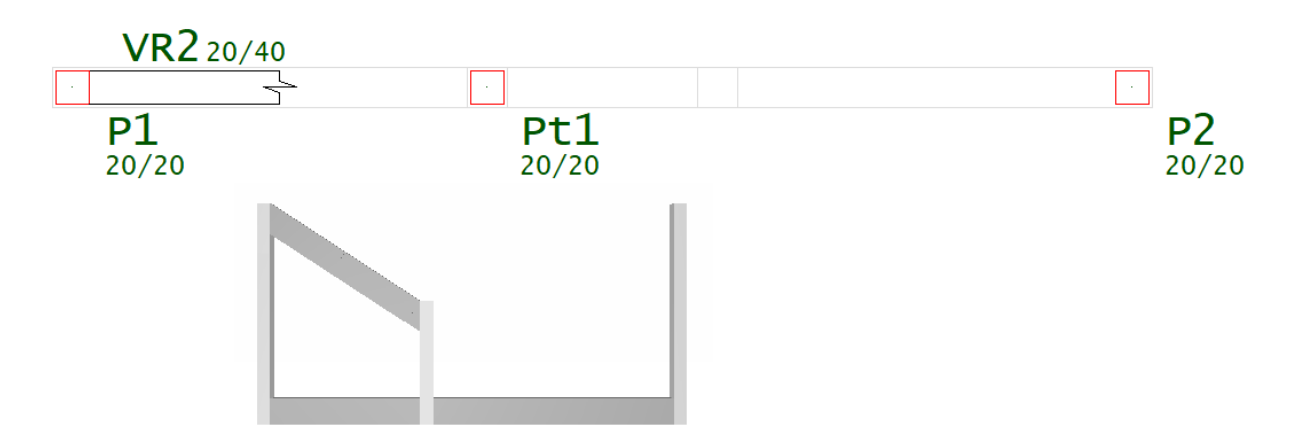

### Dados atuais para viga inclinada

Dados atuais p/ viga inclinada

### Identificação de viga inclinada

Seguindo a mesma regra de vigas planas, vigas inclinadas tem um título numérico e um alfanumérico opcional, que substitui o numérico se definido. Use o botão "Próxima" para obter o próximo número livre paraviga VR.

### Dados para inserção

Os dados para inserção não são armazenados com a viga, mas usados exclusivamente na sua criação. Consiste na posição do eixo de definição daviga e do revestimento.

As vigas são orientadas do ponto inicial de inserção para o final, e daí se determina o que é face esquerda e direita:

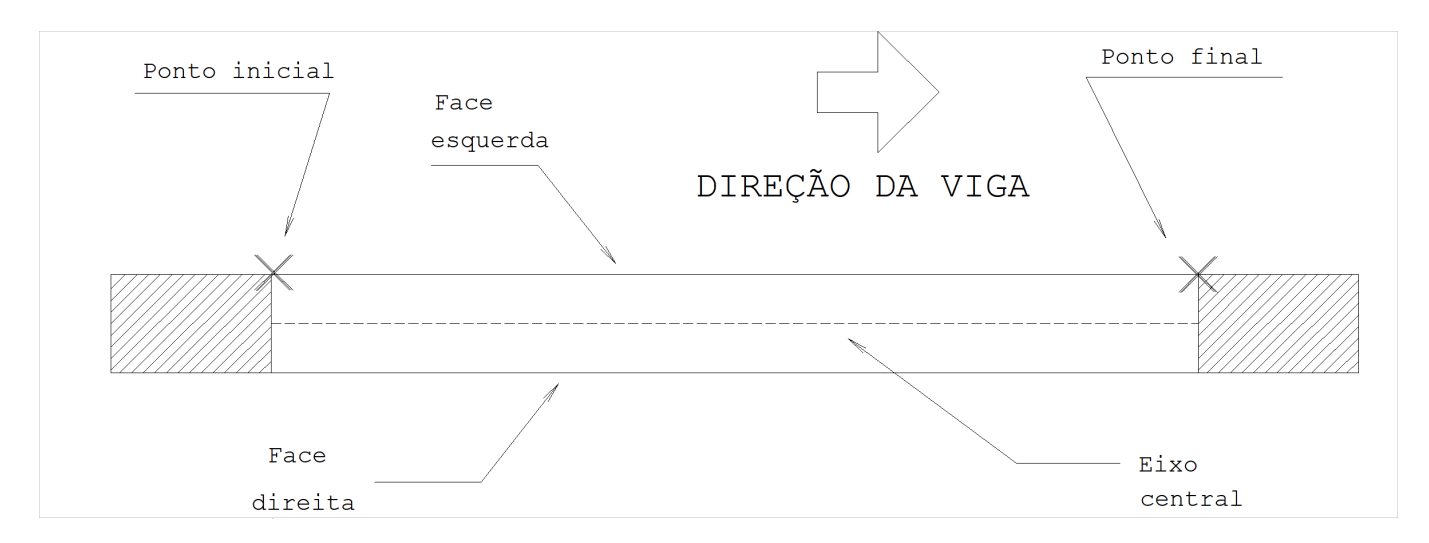

### Seção e cargas distribuída na viga inclinada

Os dados de seção já embutem uma carga distribuída em toda a extensão da viga.

Os dados da seção da viga, ou seja, largura, altura, o rebaixo é uma definição especial no caso de viga inclinda e deve ser utilizado em ultimo caso, assim sendo, prefina utilizar pisos auxiliares, ao invés do rebaixo.

A carga distribuídalinear em todos os vãos, que pode ser definidaatravés do botão "Alterar".

#### Dados para modelagem estrutural

São diversos parâmetros que controlam a rigidez da viga, como ela recebe lajes e como ela se apoia nos pilares:

Os grupos "Modelo de vigacontínua", "Modelo pórtico/grelha", "Modelo de lajes" e "Considerar como viga de transição", funcionam exatamente com as mesmas considerações de vigas planas.

### Intersecçoes de vigas inclinadas com pilares e lajes

São os parâmetros que controlam a maneira como serão verificadas as intersecções das vigas com os pilares e com as lajes:

Os grupos "Com vigas e pilares" e "Com lajes", funcionam exatamente com as mesmas considerações de vigas planas.

#### Carregamentos de temperatura e retração para viga inclinada Edite os dados do edifício, selecione um pavimento e através da opção "Avançado"abilite averificação de temperatura e/ou retração:

Os grupos "Variação de temperatura em toda a viga" e "Retração em toda a viga", funcionam exatamente com as mesmas considerações de vigas planas.

Dados diferenciados para o detalhamento de uma viga inclinada Cada viga poderá ter os seu dados diferenciados em relação as demais vigas do pavimento que deverão seguir as definições em critérios de projeto.

Os grupos "Cobrimento diferenciado", "Detalhamento no TQS-Vigas", "Verificação de pé-direito duplo", "Simula cortina" e "Travamento de trecho sujeito a torção de compatibilidade", funcionam exatamente com as mesmas considerações de vigas planas.

### BIM

A viga inclinada definida no Modelador Estrutural, pode ou não ser exportado para outros Sistemas (Autodesk, Trimble, Nemetscheck, Bentley, etc.

# Articula viga inclinada

Articulações podem ser usadas paraliberar esforços nas extremidades de trechos de vigas inclinadas.Estaliberação

pode ser total ou parcial, medida por um coeficiente que varia entre zero (totalmente articulado) e 1 (totalmente engastado). As articulações são levadas para os modelos de grelha e pórtico espacial. Veja como atribuir:

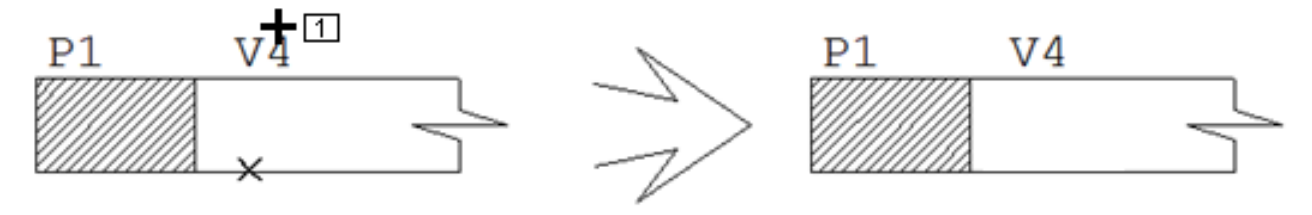

- 1. No Modelador Estrutural, selecione a aba "Inclinados"
- 2. Clique no botão "Articular vigainclinada" do grupo "Vigas"
- 3. Clique com o mouse sobre no título daviga: <B1> no PT1
- 4. Definaas restrições najanela"Vinculação de trecho de viga"

A articulação não será representada por nenhum com, apenas o trecho inicial da viga inclinada será articulado e este efeito será visualizado no modelo do pórtico espacial.

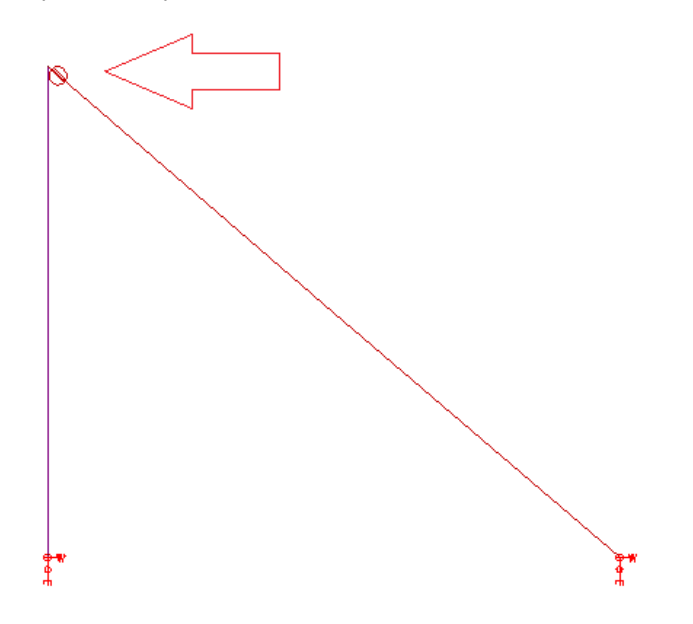

### Inserir laje inclinada

Inserir uma laje inclinada, a partir de elementos em duas plantas de formas

- 1. No modeladorEstrutural, Selecione aaba"Inclinados" e clique no botão "Inseri laje Inclinada"
- 2. Confirme o pavimento inferior de apoio de um dos lados dalaje inclinada e clique no botão "OK"

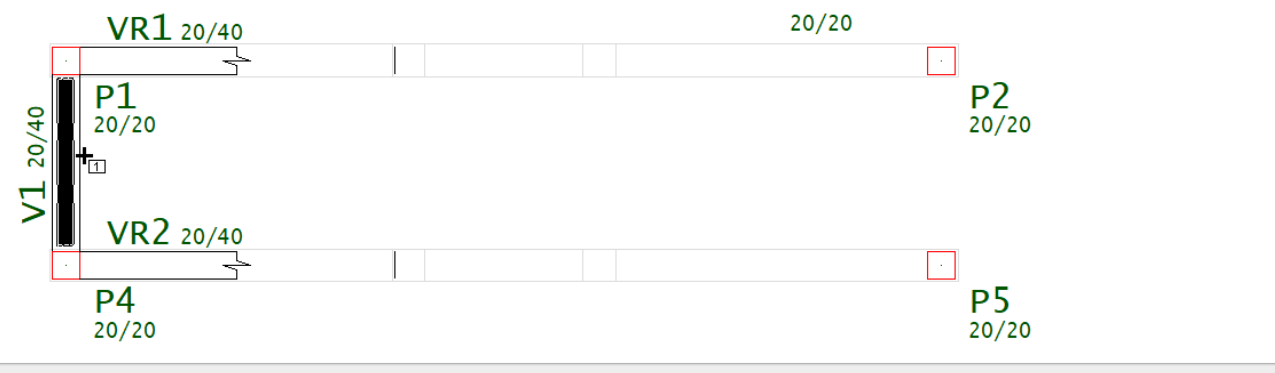

- 3. Clique naface daviga que será o apoio plano no pavimento atual
- 4. Clique com o botão direito do mouse ou tecle <Enter>

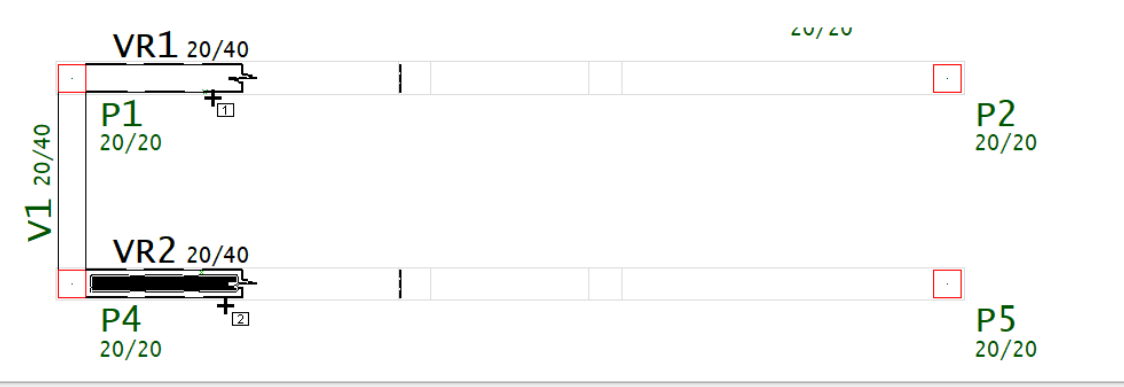

- 5. Clique na face da viga inclinada que será o apoio inclinado para um dos lados da laje inclinada
- 6. Clique na face da viga inclinada e Clique com o botão direito do mouse ou tecle <Enter>

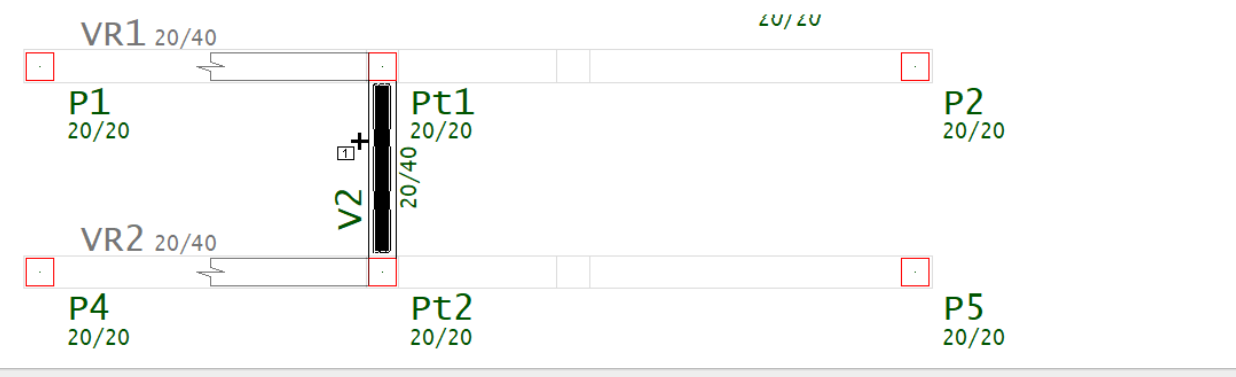

- 7. Posicione o título da laje inclinada na região central da própria laje
- 8. Clique na face da viga que indicará a direção principal da laje inclinada

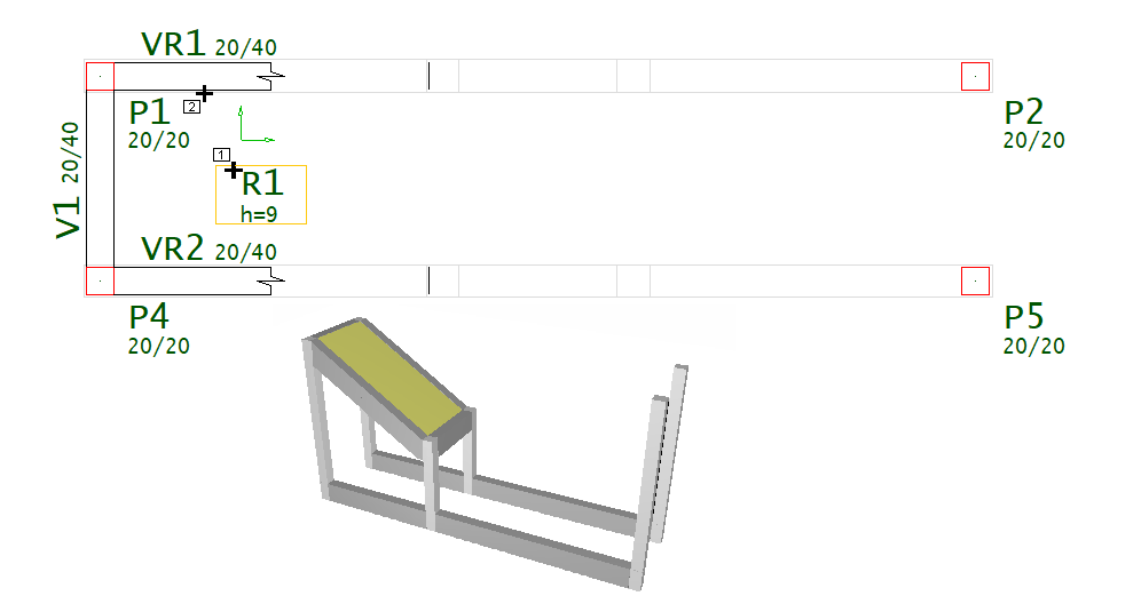

### Dados atuais para laje inclinada

Dados atuais p/a próxima laje inclinada

Identificação de laje inclinada - rampa

Lajes inclinadas (rampas) são identificadas com a mesma regra usada em laje plana. O título da laje é numérico a menos que um alfanumérico seja definido. Use o botão "Próxima" para obter o próximo número de laje (rampa) livre.

A janela de identificação tem também o ângulo principal dalaje.Este ângulo é importante tanto no cálculo de esforços quanto no detalhamento da laje, sendo habilitado apenas na edição de lajes. Veja em "Geometria em planta" como é a sua definição.

### Tipo de seção de laje inclindada e carga distribuída

A seção da laje inclinada é definida junto com uma carga distribuída por área em toda extensão.

A janela de dados de seção/cargatem duas partes:a primeira, com o tipo de laje, permite a definição de dados de apenas dois: maciça e Pré-fabricada.

A segunda parte da janela de dados apresenta o iten: Carga distribuída (tf/m2), a ser aplicada em toda a extensão da laje.

Modelo especial da laje inclinada - rampa

Modelo espacial da laje inclinada, funcionando ou não como diafragma rígido no pórtico espacial.

A laje se comporta como diafragma rígido, a inércia lateral das vigas de apoio da laje será alimentada no modelo de pórtico espacial e se necessário, no modelo de pórtico espacial serão geradas barras rígidas ligando os pilares para garantir o funcionamento de diafragma rígido.

#### Dados para geração de grelhas para as rampas

A janela de dados de grelha apresenta grupos para descretização do modelo de grelha

No grupo "Discretizar alaje em grelha":

A opção "Sim" deve estar marcada para que a rampa seja discretizada no modelo de grelha, e assim possa ser dimensionada e detalhada no TQS-Lajes.

No grupo "Plastificação dos apoios nagrelha":

Os bordos da laje serão plastificadao ou não, a opção "Padrão" a discretização ou não será controlada das configurações dos critérios de projeto de grelha de lajes planas ou nervuradas.

No grupo "Forçar a discretização c/ escada":

A opção "Sim" deve estar marcada para que a rampa seja discretizada no modelo de grelha, e assim possa ser dimensionada e detalhada no TQS-Lajes.

No grupo "Laje sobre base elástica":

Definimos "Sim" para laje apoiada sobre meio elástico em toda a sua extenção. Dado a mola do apoio elástico por área, é necessário aconversão deste valor paracada nó dagrelha, levando-se em consideração o espaçamento entre barras definido nos critérios de geração demodelo de grelha de lajes planas.

#### Carregamentos de temperatura e retração em laje inclinada

Edite os dados do edifício, selecione um pavimento e através da opção "Avançado"abilite averificação de temperatura e/ou retração:

No grupo "Variação de temperatura em toda a laje":

Variação transversal de temperatura aplicada no elemento, isto é, a diferença de temperatura ente as faces inferior e superior do elemento.

Variação uniforme de temperatura aplicada no elemento, uma variação positiva expande o elemento.

No grupo "Retração em toda a laje":

Esta é a variação de temperatura em ºC equivalente a carga de retração no elemento. O valor será sempre tomado com sinal negativo..

#### Dados para o detalhamento de laje inclinada

#### No grupo "Concreto Protendido"

Lajes protendidas podem receber coeficiente de não linearidade física diferente no modelo de análise ELU, em edifícios com modelo VI.

No grupo "Verificação de dimensões mínimas"

Verificação de dimensões mínimas paralaje "Em balanço", De cobertura" e "Laje Plana".

#### No grupo "Concreto Armado"

As lajes não detalháveis não entram no TQS-Lajes, nem fazem parte do índices quantitativos e qualitativos do edifício. Cadalaje pode ter cobrimento diferente do padrão do pavimento. Laje em balanço pode receber um majorador adicional, conforme asua espessura. Umalaje por padrão seráclassificadacomo armada em uma direção.

### Catalogadas

Toda definição de dados atuais de lajes entra no catálogo de lajes. Este catálogo pertence ao edifício, assim pode recuperar rapidamente dados de laje já definidas, incluindo sua carga distribuída, a partir de qualquer pavimento.

Cada laje no catálogo pode receber um comentário (à direita), que será armazenado. Os dados da laje atual aparecem no primeiro quadro acima; estalaje pode entrar imediatamente no catálogo através do botão "+". O botão "-" permite eliminar lajes do catálogo.

### BIM

A viga inclinada definida no Modelador Estrutural, pode ou não ser exportado para outros Sistemas (Autodesk, Trimble, Nemetscheck, Bentley, etc.

### Inserir fechamento de bordo inclinado

Inserir um fechamento de bordo de laje inclinado

- 1. No modeladorEstrutural, Selecione aaba"Inclinados" e clique no botão "Fechamento de bordo"
- 2. Confirme o pavimento inferior do ponto final do fechamento de bordo e clique no botão "OK"

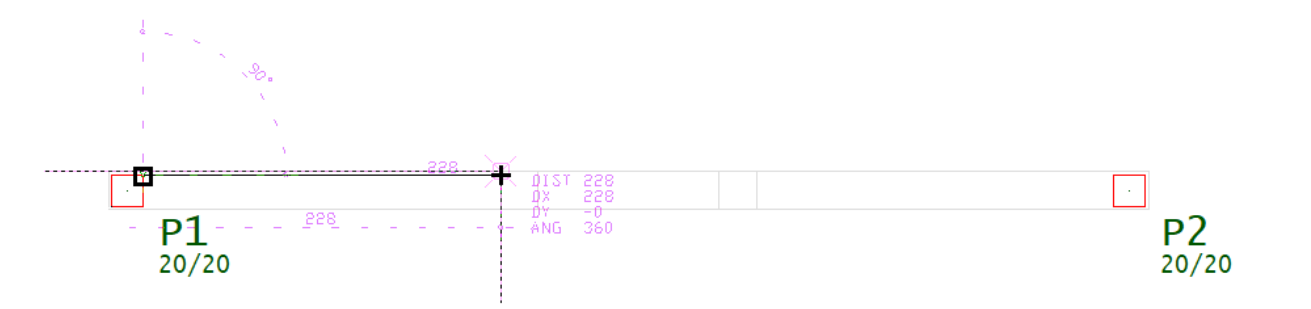

3. Clique no vértice do pilar que será ponto inicial do fechamento de bordo

4. Clique com o botão direito do mouse ou tecle <Enter>

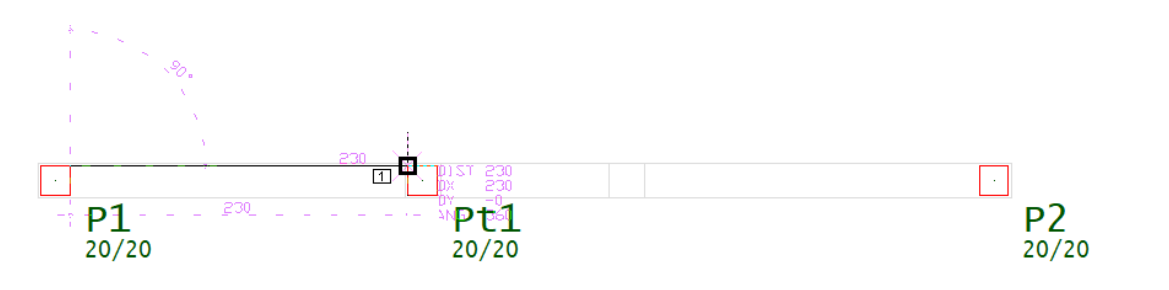

4. Clique no vértice do outro pilar que será o ponto final da viga inclinada

# Reidentificar laje inclinada

Reidentificar o contorno de uma laje inclinada que foi alterado, se faz necessário em ocasiões de alteração dos

elementos de apoio dalaje inclinada, o próprio modelador vaiavisar quanto a necessidade de reidentificar umalaje inclinada.

- 1. No modelador Estrutural, Selecione a aba "Inclinados" e clique no botão "Reidentificar laje Inclinada"
- 2. Clique sobre o título da laje

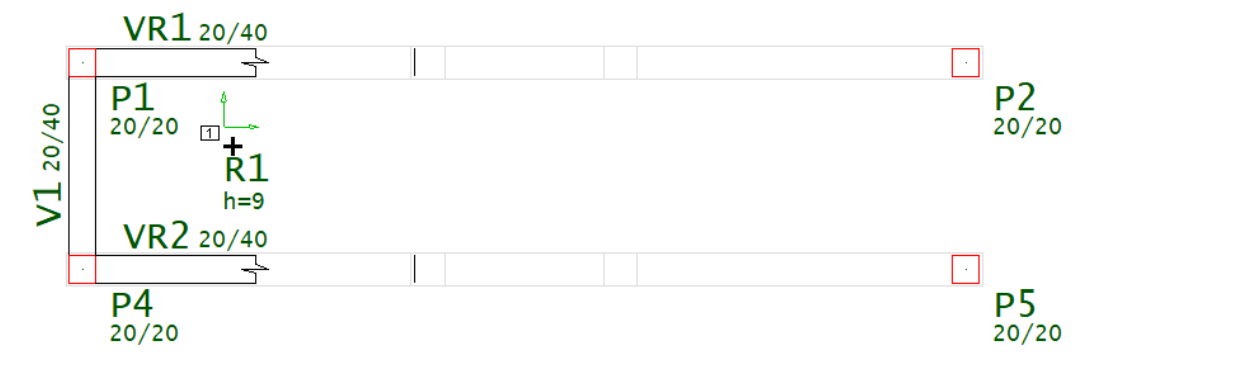

- 3. Clique naface daviga de apoio plano no pavimento atual
- 4. Clique com o botão direito do mouse ou tecle <Enter>
- 5. Clique naface das vigas inclinadas e clique com o botão direito do mouse ou tecle <Enter>

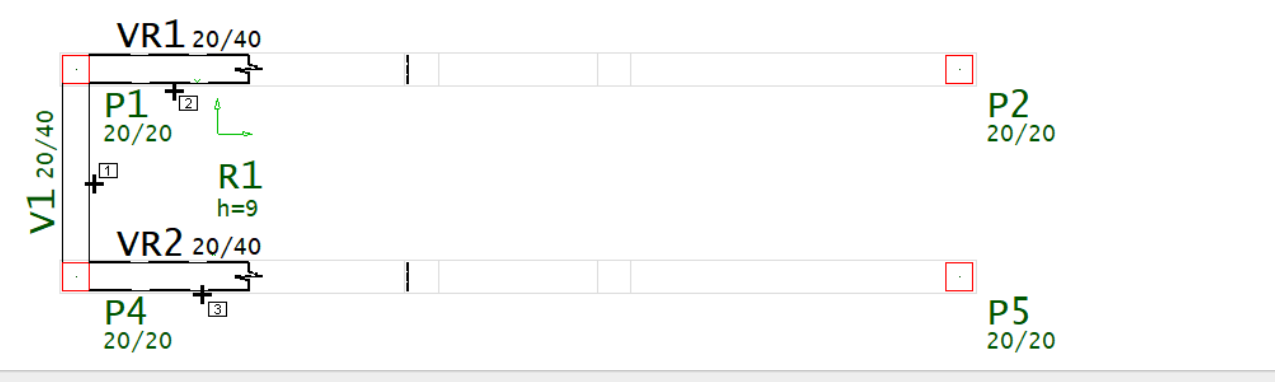

- 6. Clique naface daviga de apoio no pavimento ou piso inferior
- 7. Clique com o botão direito do mouse ou tecle <Enter>

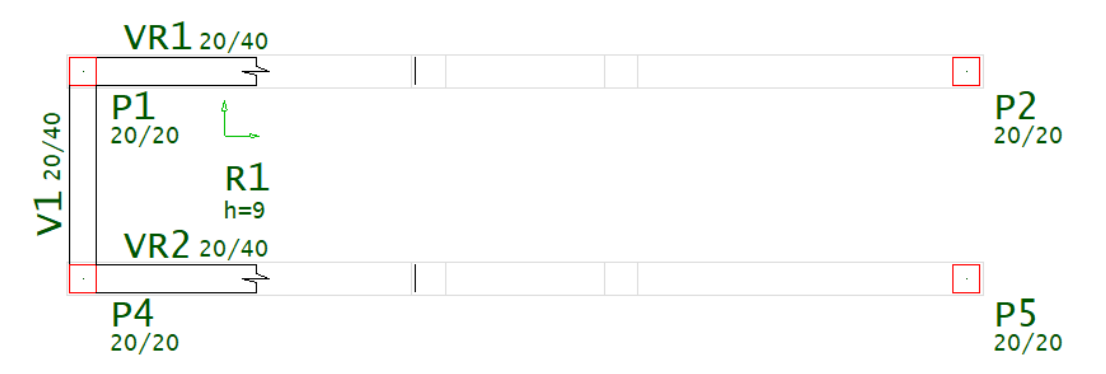

### Ler dados laje inclinada/lance

Ler dados de uma laje inclinada/lance e torna-los atuais

Os dados de umalaje inclina ou lance de degraus, selecionados através do comando "Ler dados atuais" passam aser os dados atuais da próximalaje ou próximo lance inserido.

# Inserir lance de degraus

Inserir um lance de escada

1. No modelador Estrutural, Selecione a aba "Inclinados" e clique no botão "Inseri lance"

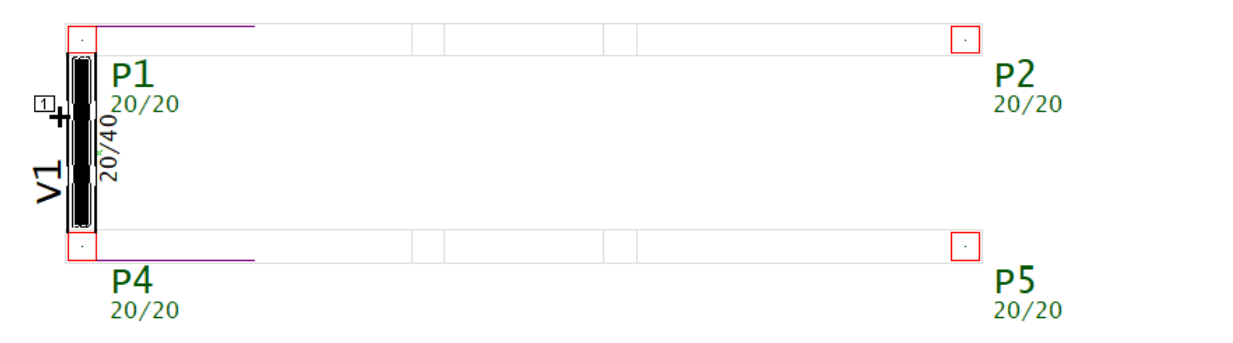

- 3. Clique naface daviga que será o apoio plano no pavimento atual
- 4. Clique com o botão direito do mouse ou tecle <Enter>

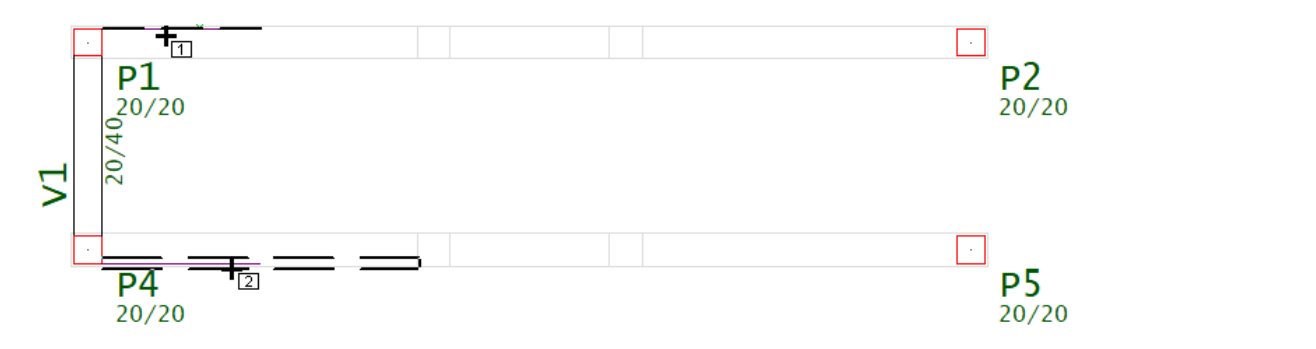

5. Clique no contorno auxiliar inclinado que será o limite lateral do lance de degraus

6. Clique no outro contorno auxiliar inclinado e Clique com o botão direito do mouse ou tecle <Enter>

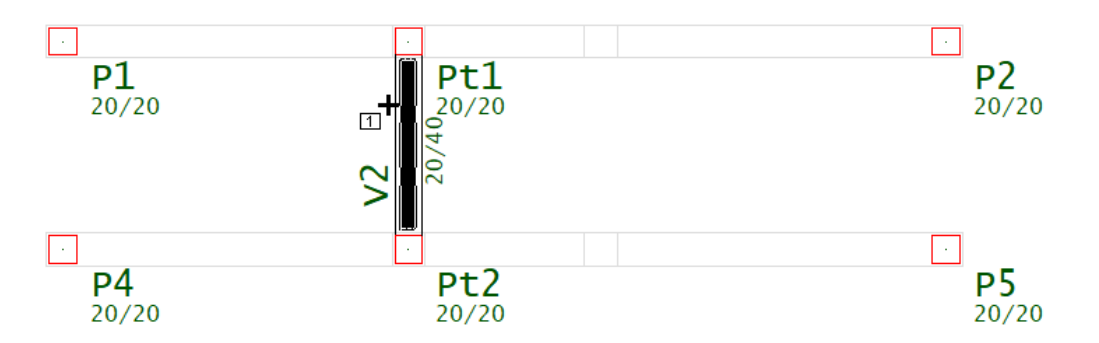

- 7. Posicione o título da laje inclinada na região central da própria laje
- 8. Clique na face da viga que indicará a direção principal da laje inclinada

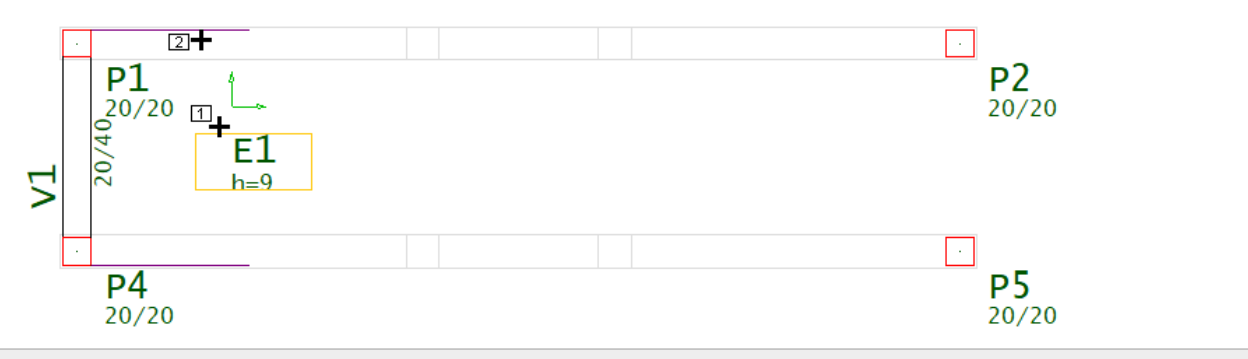

9.Execute um duplo clique sobre o título do lance de degraus

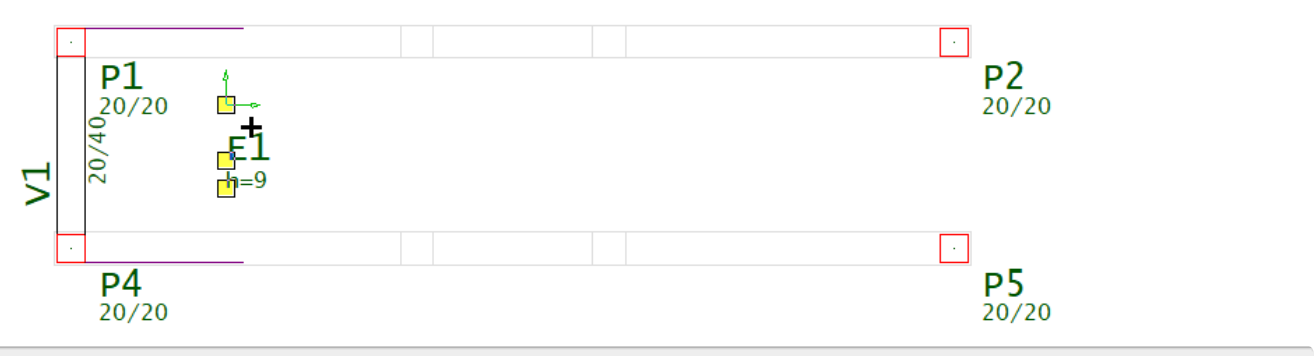

- 10.Selecione aaba"Seção/Cargas" dajanela"Dados de escadas"
- 11. Clique no botão "visualizar" e clique no botão "Sugerir"
- 12. Clique no botão "OK" e clique no botão "OK"

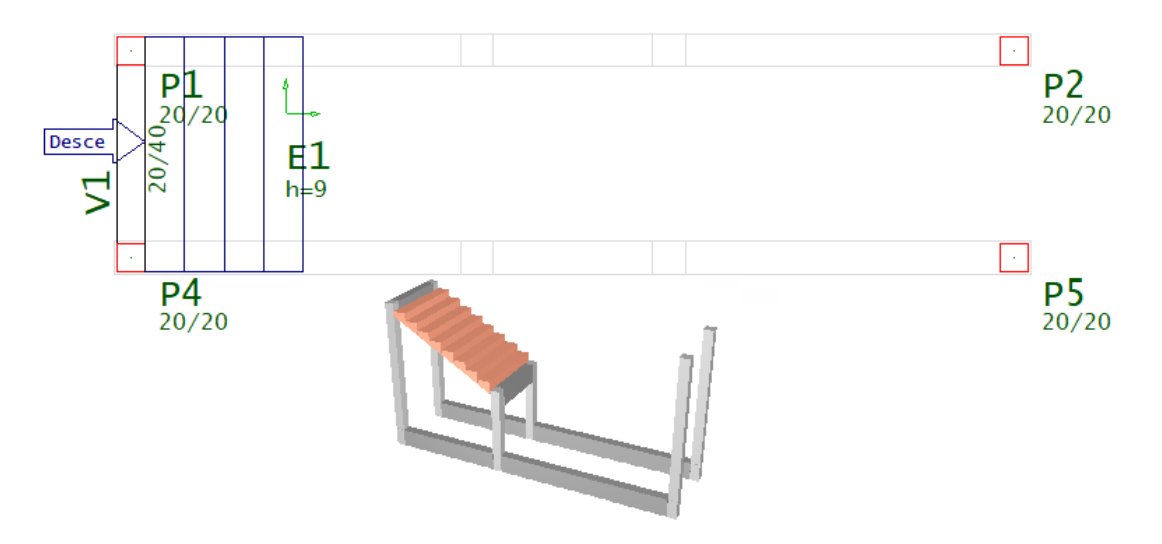

### Dados de lance de escada

Dados atuais p/a próxima escada

#### Identificação de lance de escada

Lances de escadas são identificadas com a mesma regra usada em laje. O título do lance de escada é numérico a menos que um alfanumérico seja definido. Use o botão "Próxima" para obter o próximo número de lance de escada livre.

A janela de identificação tem também o ângulo principal dalaje.Este ângulo é importante tanto no cálculo de esforços quanto no detalhamento da escada. Note também que o lance da escada estaráassociado aidentificação que darátítulo ao desenho de armação escada.

Tipo de seção de lance de escada e carga distribuída

A seção do lance de escada é definido junto com uma carga distribuída (tf/m2), a ser aplicada em toda a extensão do lance da escada.

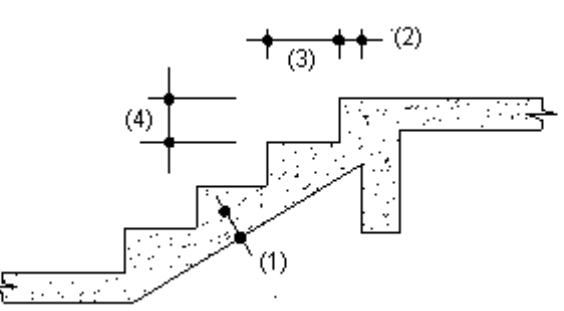

A janela de dados de seção/carga ilustra todas as variáveis de geometria para a definição do lance de escada. A

geometria da seção é sempre constante com as seguintes variáveis (1) Espessura, (2) Ajuste inicial, (3) passo, e (4) espelho.

Existe também a seção "Calculadora para ajustar degraus", habilitada para ser utilizada somente depos do lance de escada ser definido, clique com o mouse no botão "Visualizar" o número de degraus e as suas dimensões serão calculados automaticamente.

#### Dados para geração de grelhas do lance escada

A janela de dados de grelha apresenta grupos para descretização do modelo de grelha.

Os grupos apresentados para a configuração de como o lance de escada será discretizado no modelo de grelha, funcionam exatamente com as mesmas considerações de lajes.

Carregamentos de temperatura e retração em lance de escada Edite os dados do edifício, selecione um pavimento e através da opção "Avançado"abilite averificação de temperatura e/ou retração:

Os grupos "Variação de temperatura em toda a laje" e "Retração em toda a laje", funcionam exatamente com as mesmas considerações de lajes.

#### BIM

A escada definida no Modelador Estrutural, pode ou não ser exportado para outros Sistemas (Autodesk, Trimble, Nemetscheck, Bentley, etc.

Existe a possibilidade de gerar a representação 3D de um lance de escada comum, como escada plissada, mas atualmente este é um recurso apenas de imagem 3D, ou seja, a escada plissada visualizada em 3D definida no ModeladorEstruturalainda não é dimensionada ou detalhada.

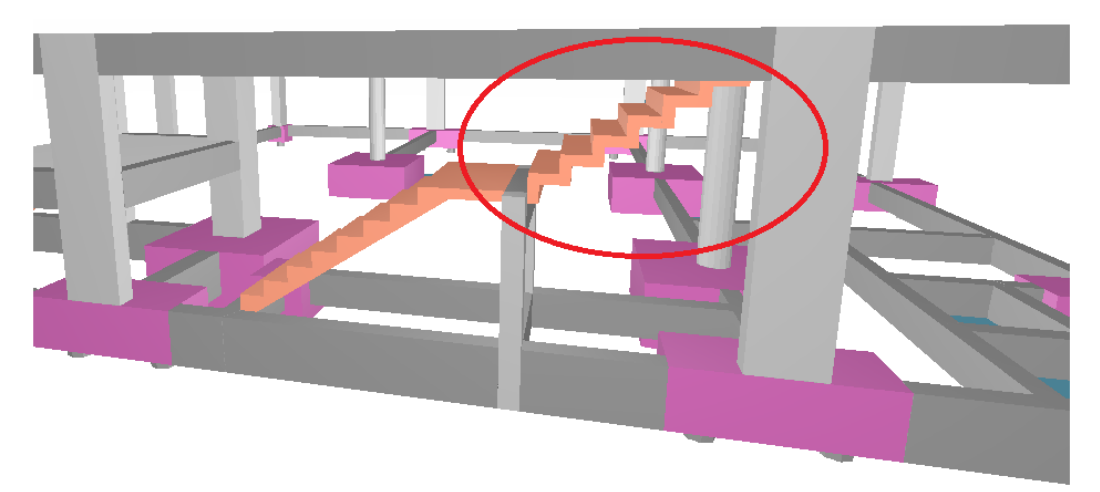

### Inserir patamar

Inserir um patamar de escada

### Dados de patamar

Definir os dados para o próximo patamar a inserir

1. No modeladorEstrutural, Selecione aaba"Inclinados" e clique no botão "Inserir patamar"

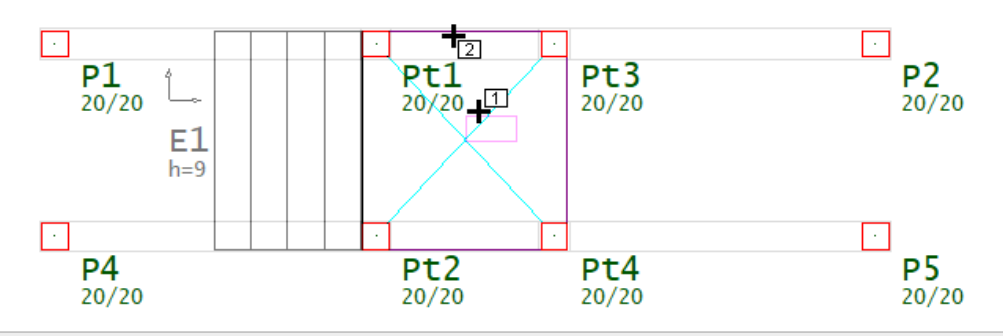

2. Clique na região central do próprio patamar e clique sobre uma linha para definir a direção principal

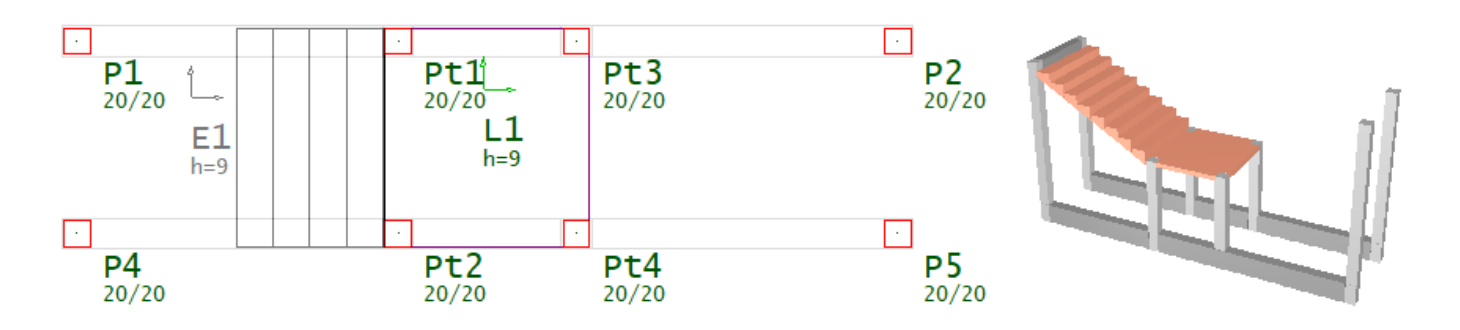

### Inserir Pilarete

Dados atuais para a inserção de um pilarete

- 1. No modelador Estrutural, Selecione a aba "Inclinados"
- 2. Clique no botão "Dados atuais" do grupo "Pilaretes"
- 3.Najanela"Dados de pilaretes", selecione aaba"Identificação" e defina o título opcional"Pt3"
- 4.Selecione aaba"Seção" escolaa opção "canto" e confirme o canto "1"
- 5. Naaba"Seção", coloque "2" cm de revestimento e defina B1 e H1 "20" cm
- 6. Clique no botão "inserir"

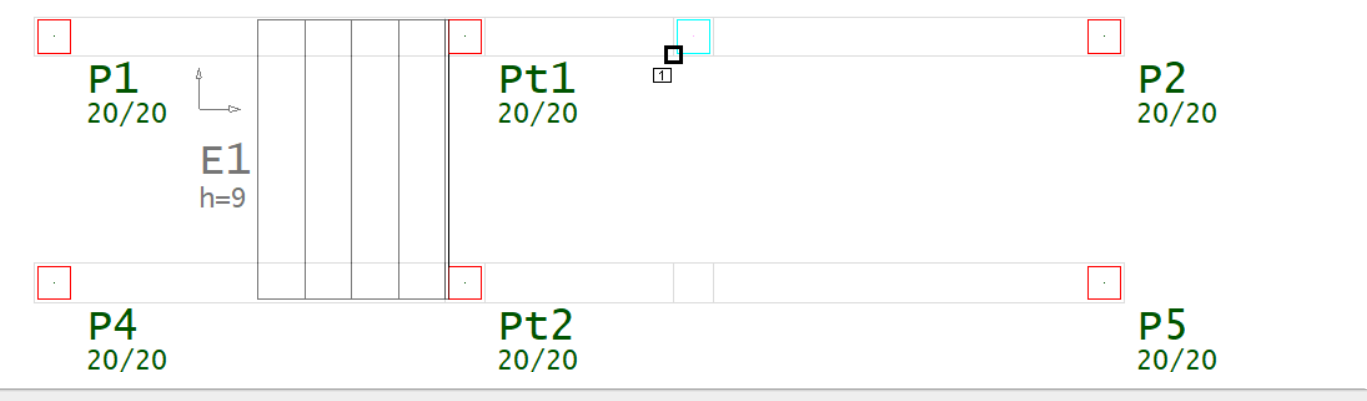

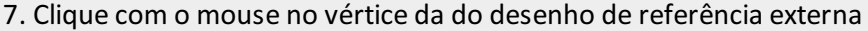

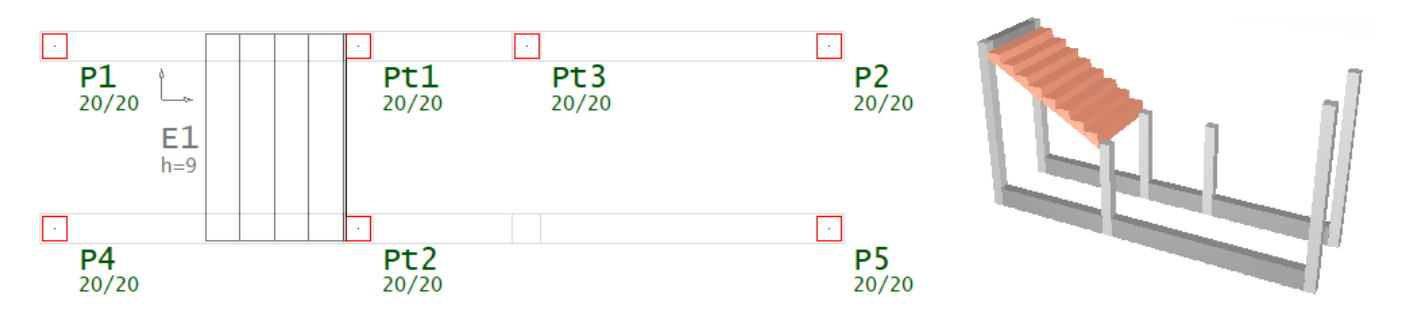

### Dados atuais de pilarete

Dados atuais para a inserção de um pilarete

### Identificação de pilaretes

Patamaretes de escadas são identificadas com a mesma regra usada em pilares. O título do pilarete é numérico a menos que um alfanumérico seja definido. Use o botão "Próximo" para obter o próximo número de patamar de escada livre.

Assim como naidentificação dos pilares, os pilaretes também podem ser definidos como elemento renumeravél ou não.

### Seção de pilaretes

Najanela que define aseção do pilarete, definimos tanto suaseção quanto o método de inserção do pilar no desenho, tudo da mesma maneira como definimos na seção de pilares.

#### Modelo estrutural de pilaretes

Pilaretes servirão de apoios para patamare e vigas de escadas, estes pilaretes poderão nascer em viga ou em um outro pilar, bloco/sapata/tubulão.

### BIM

O pilarete definido no Modelador Estrutural, pode ou não ser exportado para outros Sistemas (Autodesk, Trimble, Nemetscheck, Bentley, etc.

O pilarete definido no Modelador Estrutural, pode ou não ser representado na visualização 3D e na exportação IFC.

Pilaretes marcados como "Pilar parede", serão mostrados com cor diferenciada navisualização 3D e na exportação IFC.

A representação do topo do pilarete poderá ou não ser estendida até a altura da viga mais alta que passa por ele, ou então arepresentação do topo do pilarete poderá parar no nível do pavimento.

# Dados de escadas e lances (Somente volume)

Dados para criação de volume de rampa, lance ou patamar, na janela de dados serão definidas as variáveis, Comprimento, Largura, Direção Rebaixo e altura Z.

Lajes inclinadas, lance de escadas e patamares definidos como "somente volume", serão considerados nos quantitativos, poderão ou não aparecer nos desenhos de formas e nas imagens 3D, porém não serão considerados no modelo estrutural de grelha ou pórtico espacial e não serão dimensionados e detalhados.

# Laje inclinada

Inserir o volume de uma laie inclinada. Ela não faz parte do modelo estrutural.

- 1. No modelador Estrutural, Selecione a aba "Inclinados"
- 2. Clique no botão "Laje Inclinada" do grupo "Somente volume"

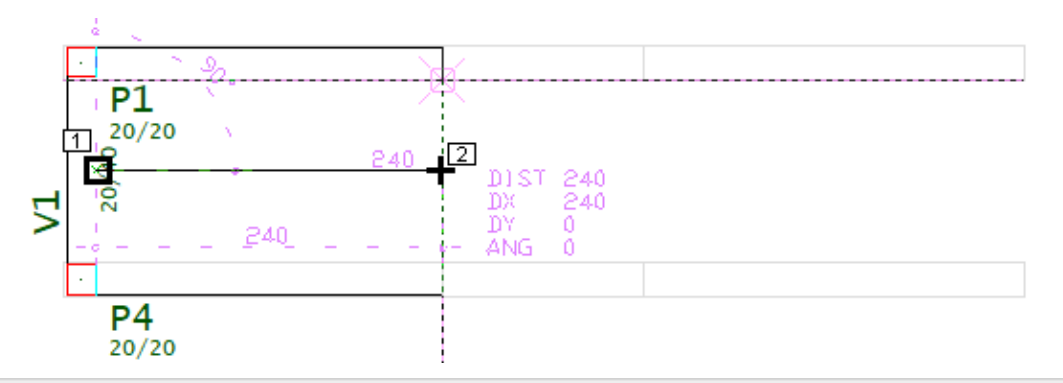

3. Defina com o mouse o ponto inicial e o ponto final no eixo da rampa

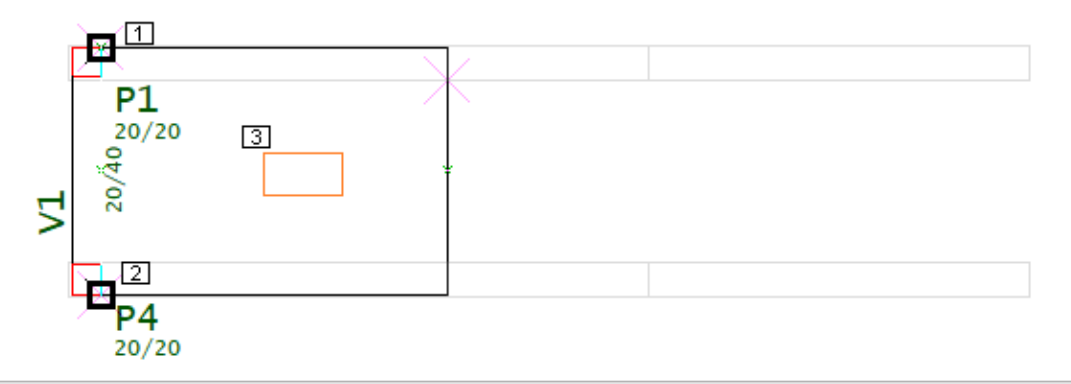

- 4. Acerte alateral esquerda, e acerte alateral direita
- 5 posicione o título da rampa

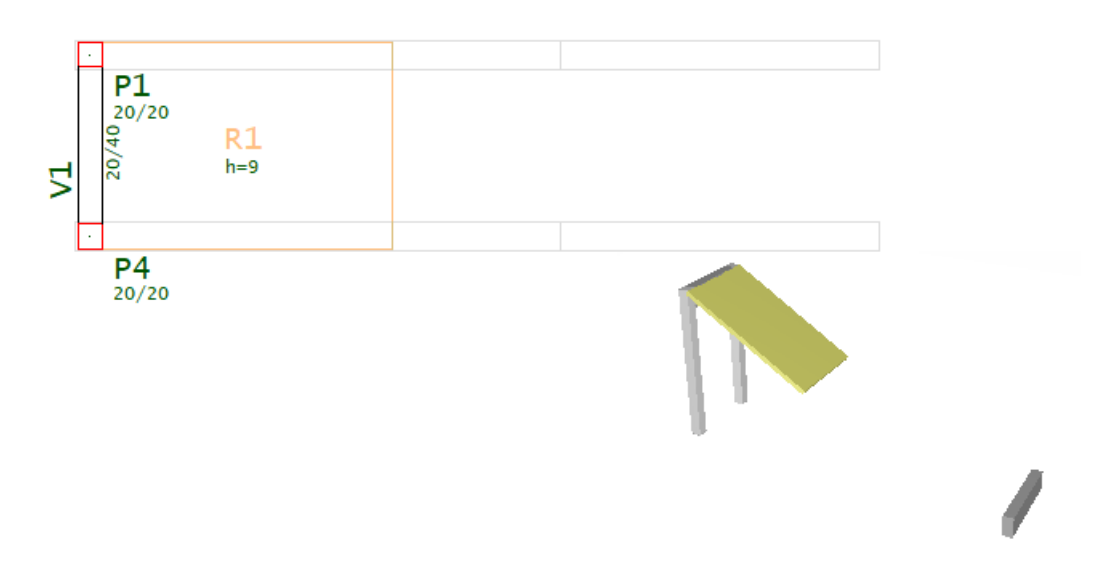

### Lance de escada

Inserir o volume de um lance de escada. Ele não faz parte do modelo estrutural.

- 1. No modelador Estrutural, Selecione a aba "Inclinados"
- 2. Clique no botão "Lance de escada" do grupo "Somente volume"

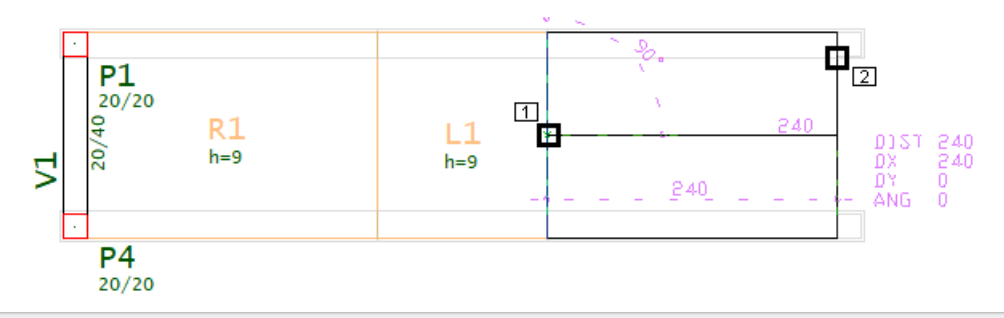

3. Defina com o mouse o ponto inicial e o ponto final no eixo do lance de degraus

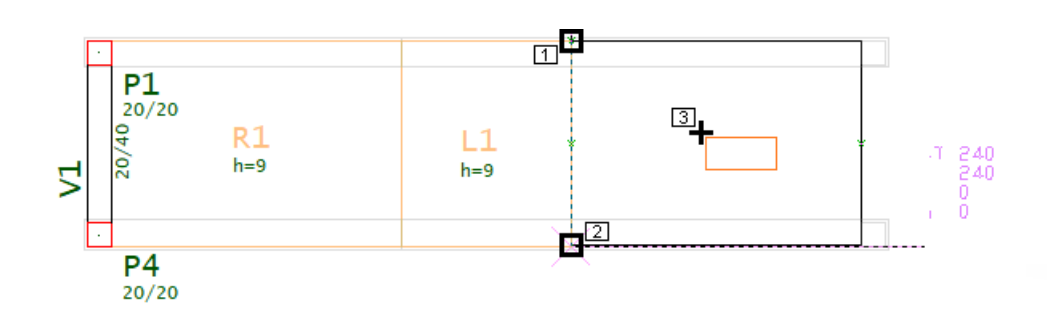

#### 4. Acerte alateral esquerda, e acerte alateral direita

#### 5 posicione o título do lance de degraus

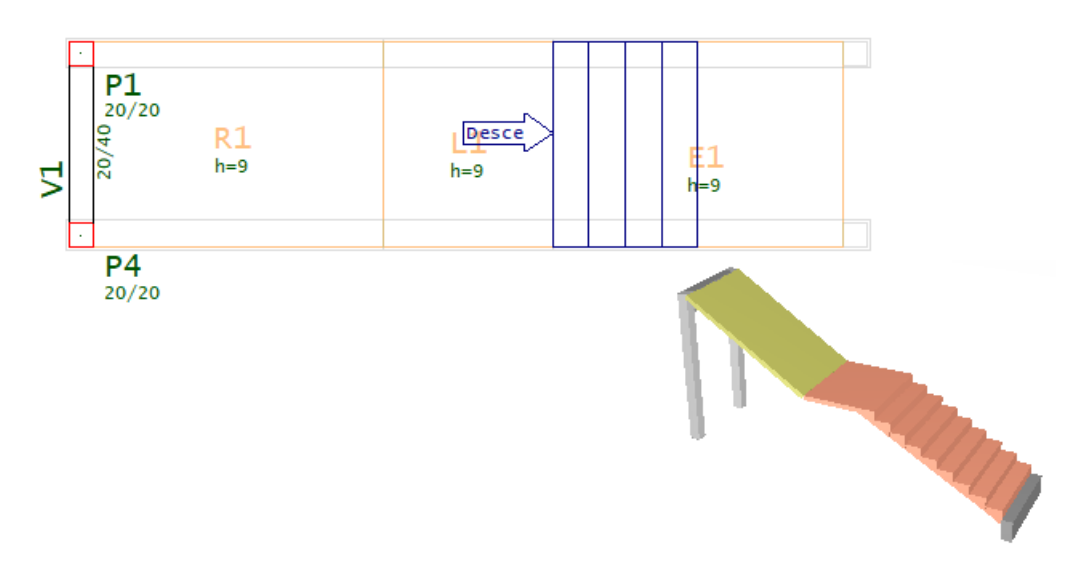

# Patamar retangular

Inserir o volume de um patamar de escada. Ele não faz parte do modelo estrutural.

- 1. No modelador Estrutural, Selecione a aba "Inclinados"
- 2. Clique no botão "Patamar retangular" do grupo "Somente volume"

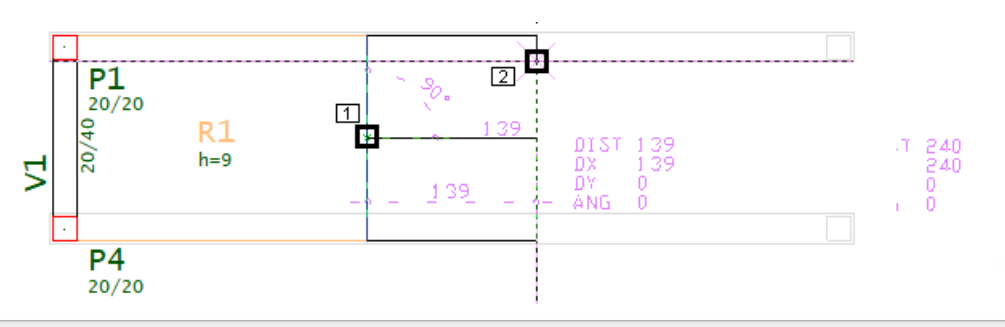

3. Defina com o mouse o ponto inicial e o ponto final no eixo do patamar

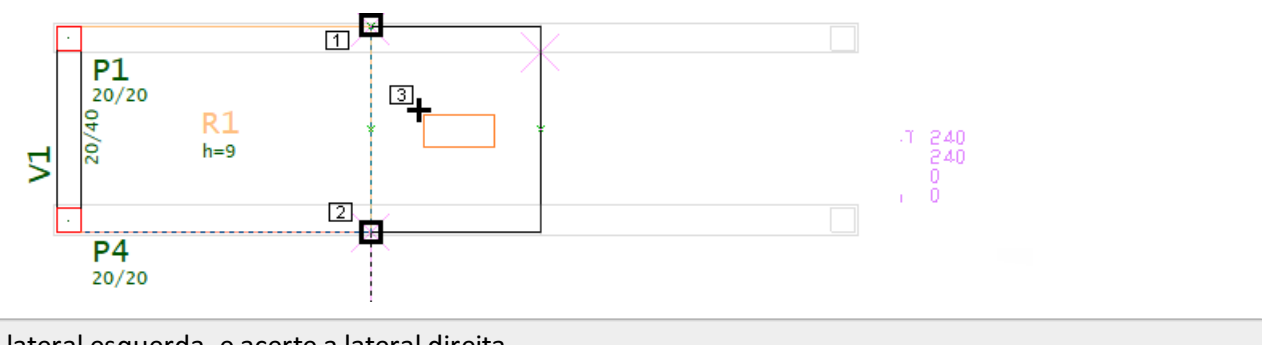

- 4. Acerte alateral esquerda, e acerte alateral direita
- 5 posicione o título do patamar

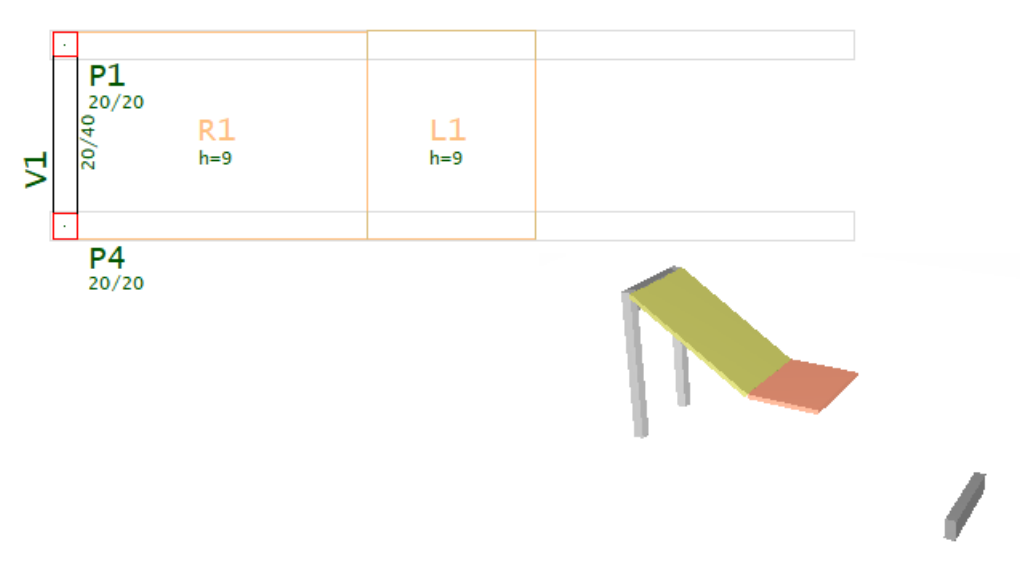

### Patamar poligonal

Inserir o volume de um patamar poligonal de escada. Ele não faz parte do modelo estrutural.

- 1. No modelador Estrutural, Selecione a aba "Inclinados"
- 2. Clique no botão "Patamar poligonal" do grupo "Somente volume"
- 3. Defina a poligonal por pontos e tecle "C" para fechar a poligonal
- 4. Posicione o título do patamar

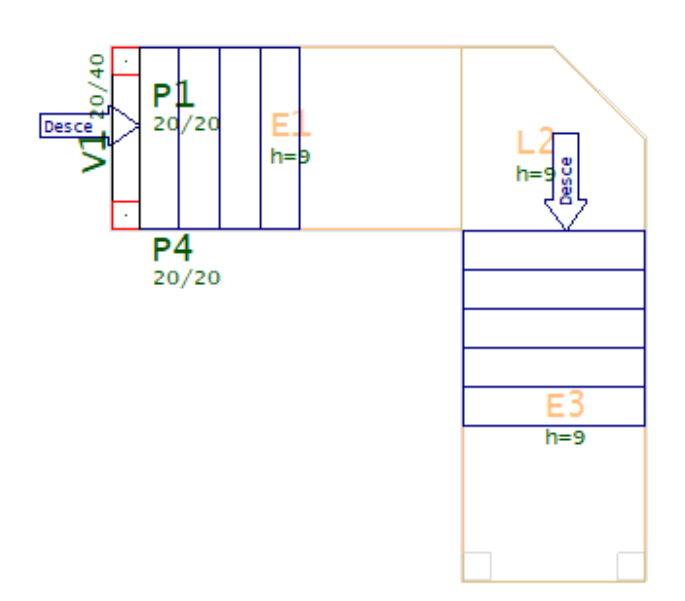

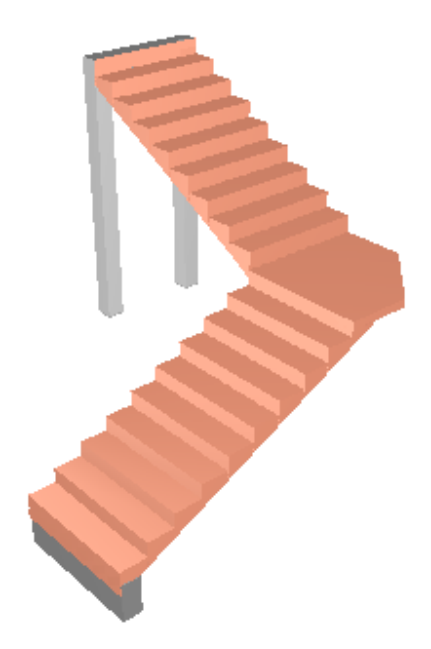